HumanBridge EHRソリューション

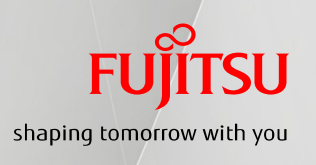

# 01. 福来たネット 端末セットアップツール利用手順 (Windows 8・8.1端末用) V 1.0

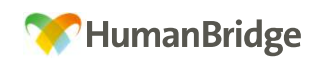

#### ①セットアップ前に・・・

インターネットに接続出来るパソコンへ福来たネット接続(VPN)の設定を 施し、福来たネットをご利用するための設定手順書となります。 ただし、地域連携端末としてご利用いただくにあたって、以下の要件を満たして いる必要があります。

◇端末のOSがWindows 8/8.1であること

※Windows 7/Vista/10は別涂手順書が用意されております。 ※Windows XPはMicrosoft社サポート終了に伴い動作保障外となります。 (※推奨CPU 1GHz以上、 推奨メモリ 1GB以上)

◇WindowsUpdateの状態が最新となっていること WindowsUpdateを行っていないと、システムから地域連携パスを正常に 起動できない場合があります。

◇通常のインターネットに接続できる環境があり、VPN接続が制限されない事 ※プロキシサーバを利用していないこと

◇端末にウイルス対策が実施されていること

◇Winnyなどのファイル共有ソフトを導入していないこと

◇Internet Explorer8.0~11.0が動作すること

◇Internet Explorer の設定において以下の機能が無効になっていること →ポップアップブロック

 (※p.2 の【A】ポップアップブロックの無効化手順を参照) ※医師会配布端末でも、必要な手順です。

→Googleツールバー (※p.3 の【B】Googleツールバーの無効化手順を参照) ※医師会配布端末では、不要な手順です。

以上の条件を満たしている事を確認の上、地域連携端末のセットアップを 行ってください。 (※p.4~の ②セットアップ手順【1】~【2】を参照)

# ①セットアップ前に・・・【A】ポップアップブロックの無効化

※Internet Explorerのポップアップブロックが有効の場合、地域連携システムが 正常に動作しない事があります。本シートの手順で設定を無効にして下さい。

(1) Internet Explorer のポップアップブロックの状態を確認します。 ・「ツール」タブ → ポップアップブロック を選択します。

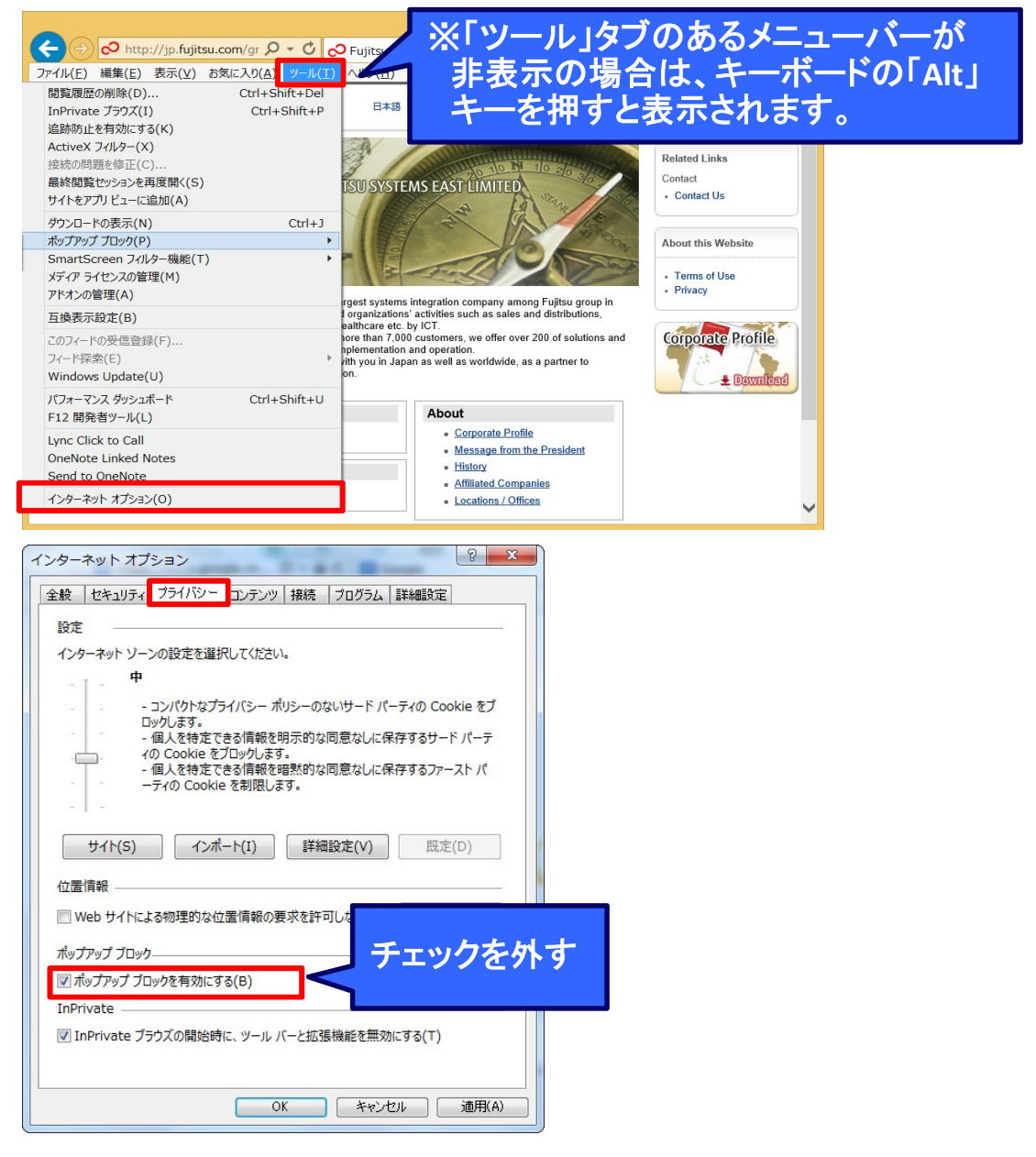

- 1.「ポップアップ ブロックを有効にする(B)」にチェックがついている場合 : 有効 →チェックを外し、無効化します。
- 2.「ポップアップ ブロックを有効にする(B)」にチェックがついてない場合 : 無効 →設定変更は不要です。Internet Explorer を閉じてください。

以上

### ①セットアップ前に・・・【B】Googleツールバーの無効化

※Internet ExplorerのGoogleツールバーが有効の場合、地域連携システムが 正常に動作しない事があります。本シートの手順で設定を無効にして下さい。

(1) Internet Explorer のGoogleツールバーの状態を確認します。

※下図のようなGoogle検索ツールがある場合、無効にする必要が有ります。 ツールが存在しない場合や医師会配布端末の場合は、

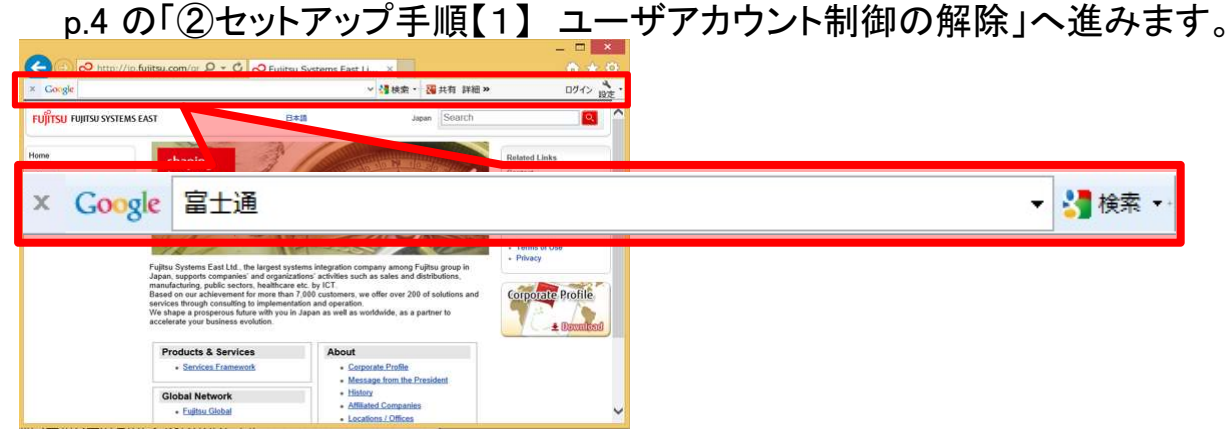

(2) Googleツールバーの左の「×」をクリックします。

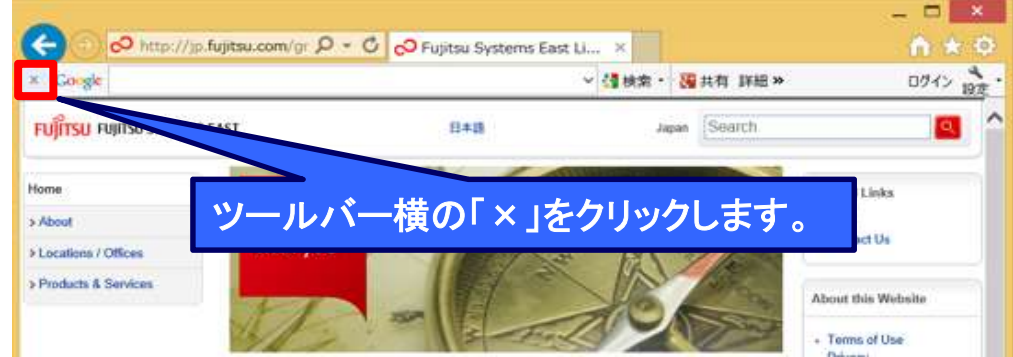

(3) 「Googleツールバーを完全に無効にする」を選択し、「OK」をクリックします。 また、アドオンの無効画面でアドオン(Google Toolbar ~)を全てチェックし、 「無効にする」をクリックします。

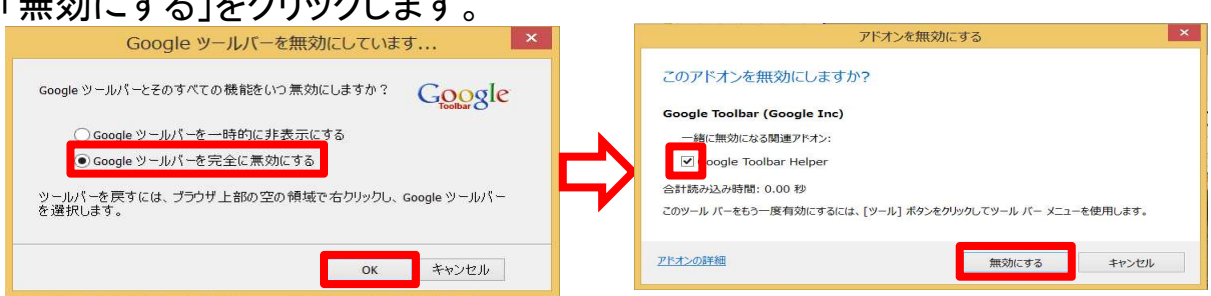

(4) Googleサイト自動で立ちあがってきた場合は画面を閉じます。 他にもInternet Explorer の画面を開いていた場合は全ての画面を閉じます。

以上

## ②セットアップ手順【1】 ユーザアカウント制御の解除

- ※セットアップツールを実行するために、ユーザアカウント制御の解除を行う必要 があります。 本シートを参照し、設定を変更してください。 また、ツール実行後(セットアップ手順【2】後)に同様の手順で設定を元に戻す 必要があります。
- (1) コントロールパネルを開きます。
	- $_{\parallel}$ 【Windows 8】— ①デスクトップ画面でマウスのポインタ い を右上隅に合わせます。 ②表示されるメニュー(チャーム)から「設定」を選択します。  $\blacksquare$  $\overline{\phantom{a}}$  $\overline{\mathbf{M}}$ ①マウスのポインタを右上隅に合わせます。 ※合わせる際にクリックするとメニューは表示 されません。 表示されない場合は再度合わせ直して下さい。  $\overline{1}$ 16:26 \*\* 2「設定」を押下します。 **CEUSE** ③設定メニューの中から「コントロールパネル」を選択します。 人 設定  $\sum_{\alpha}$ **AND ALL ONE** B  $\mathbf{Q}$ ③「コントロールパネル」を押下します。  $\frac{1}{\sqrt{2}}$ **I**<br>ELANSIS<br>FOR<sup>S</sup>  $\frac{1}{2}$  $\begin{array}{ccc}\n\Box & \bigcup & \Box & \Box \\
	\Box & \Box & \Lambda \end{array}$ **A**<br>SSS EMBLE PC 設定の変更  $e$   $\rightarrow$   $\rightarrow$   $\rightarrow$   $\rightarrow$   $\rightarrow$   $\rightarrow$

【Windows 8.1】 ①デスクトップ画面で左下のウィンドウスボタン を右クリックします。 ②表示されるメニューから「コントロールパネル」を選択します。 ②コントロールパネルを選択します。 ①左下のウィンドウスボタンを右クリックします。

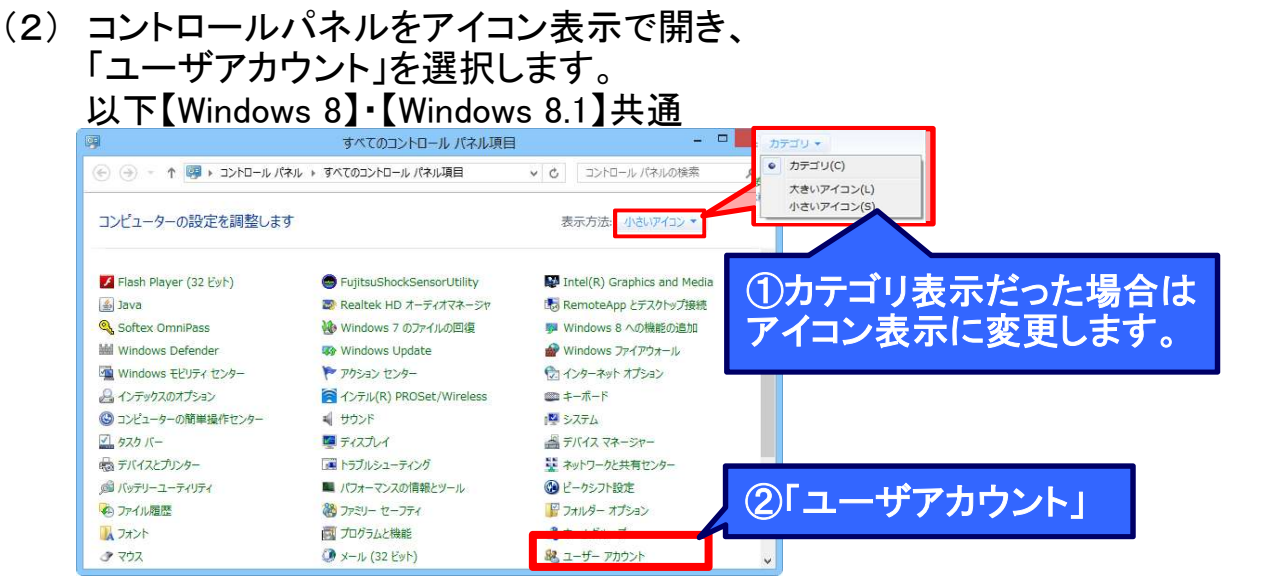

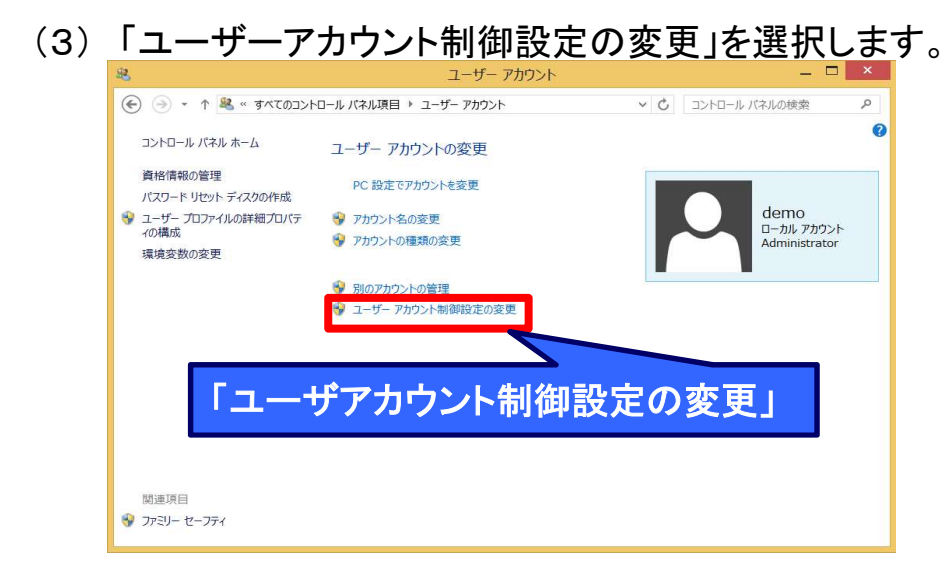

(4) ユーザアカウント制御の設定を「通知しない」にし、OKボタンを押下します。 ※既に「通知しない」の状態であれば本手順は不要です。キャンセルボタンを押し、 セットアップ手順【2】(p.7)に進んでください。

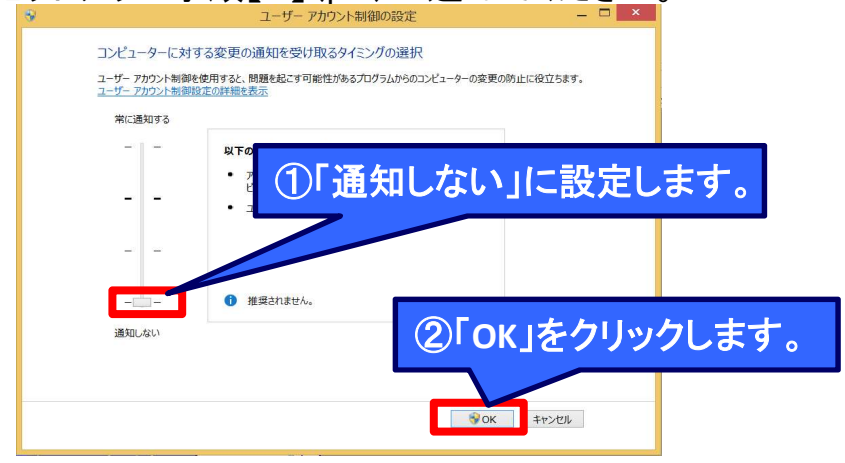

(5) ユーザアカウント制御の設定を反映させるためにOS再起動を行ってください。 再起動後にセットアップ手順【2】に進んでください。

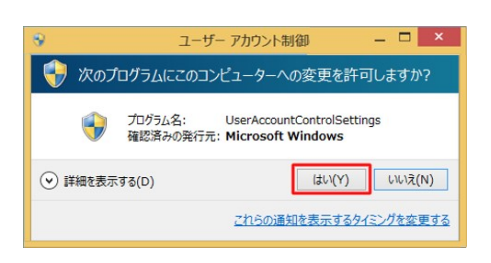

以上 (セットアップ手順【2】(p.7)へ)

## ②セットアップ手順【2】 セットアップツールの実行

※セットアップツールは、福島市医師会ホームページ上から ダウンロードする事が可能です。 ※セットアップ実行時にOS再起動を行うため、必ず全てのアプリケーションを 閉じてください。

(1) ダウンロードしたツール「端末セットアップツール V1.4.zip」を デスクトップに解凍します。

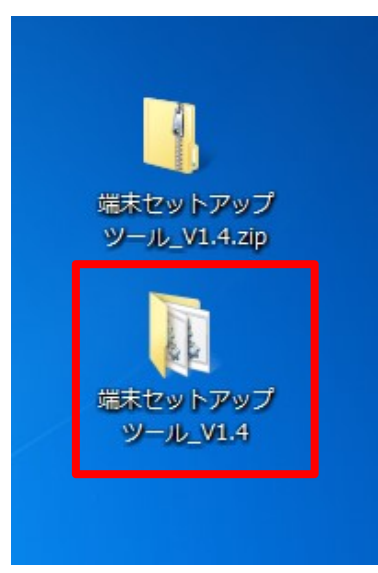

(2) 「端末セットアップツール\_V1.4」フォルダ配下の「setup.bat」を実行します。 ※右クリック → 「管理者として実行」 を選択します。 ※処理時間は5分以内を想定しております。

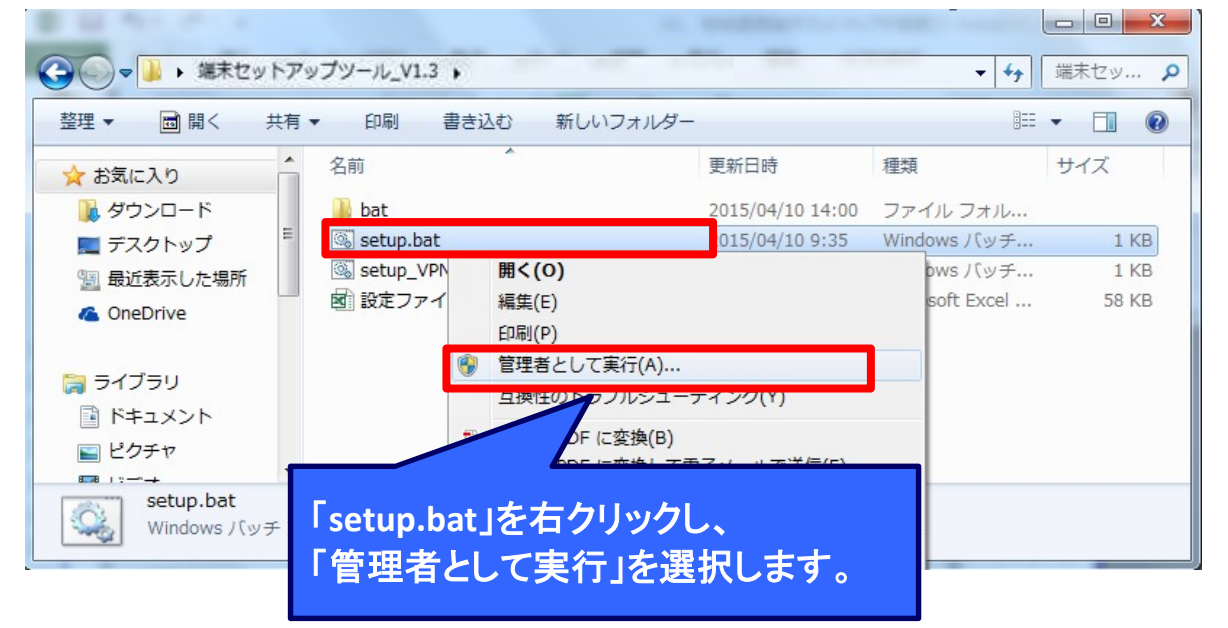

(3) 注意事項が表示されます。セットアップツール以外のすべてのアプリケーション を終了していることを確認して、「OK」ボタンを押してください。

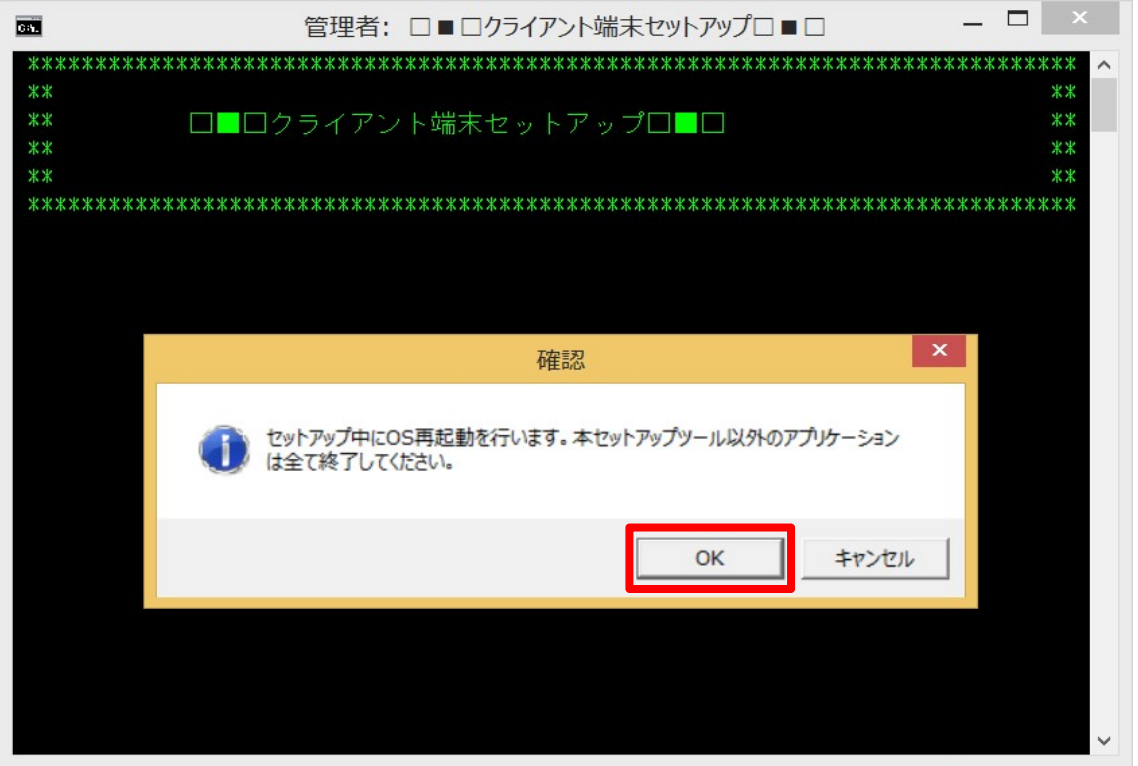

(4) セットアップが実行されます。セットアップ完了後以下の画面が表示されます。 ※セットアップ手順【1】でユーザアカウント制御の設定変更をしている為 まだ「OK」ボタンを押さないで下さい。

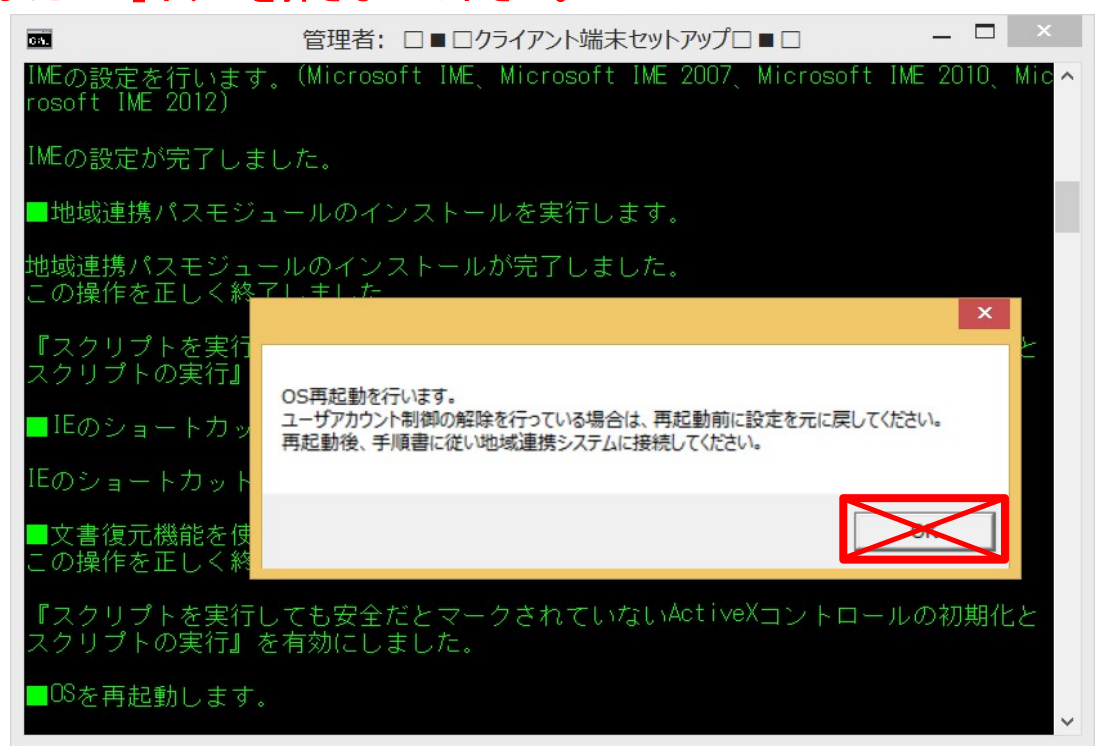

(5) セットアップ完了後の画面をそのまま開いた状態で、 ユーザアカウント制御の設定値を「通知しない」から 元の設定に戻してください。 (手順はセットアップ手順【1】(p.4~6)を参照)

※ユーザアカウントの設定変更手順にて、 「「ユーザーアカウント制御]を有効にするには、コンピューターを再起動する 必要があります」と表示された場合は、「後で再起動」を選択します。 (セットアップツールの方で再起動を行う為)

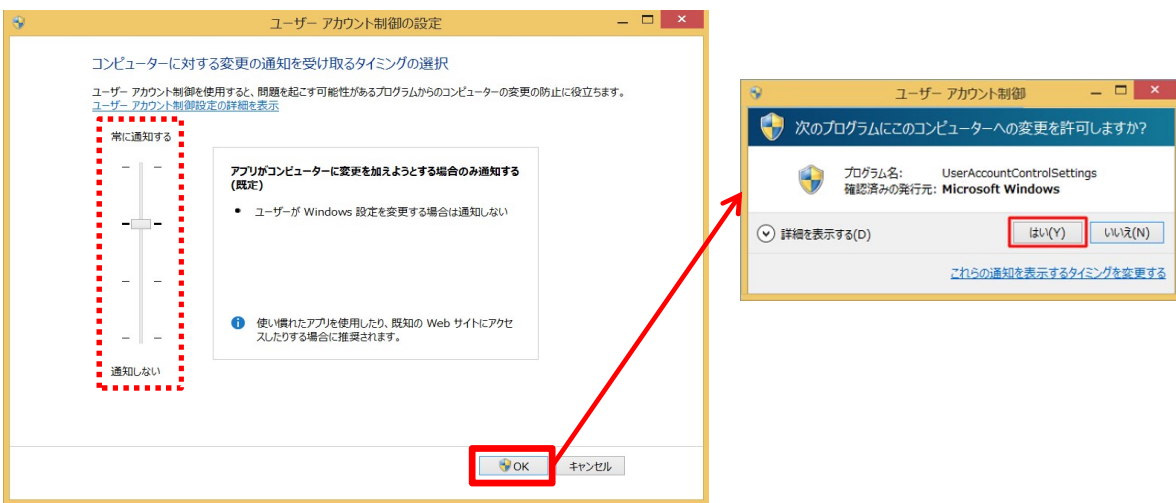

(6) 設定を戻した後、セットアップツールの「OK」ボタンを押して、 OSを再起動します。

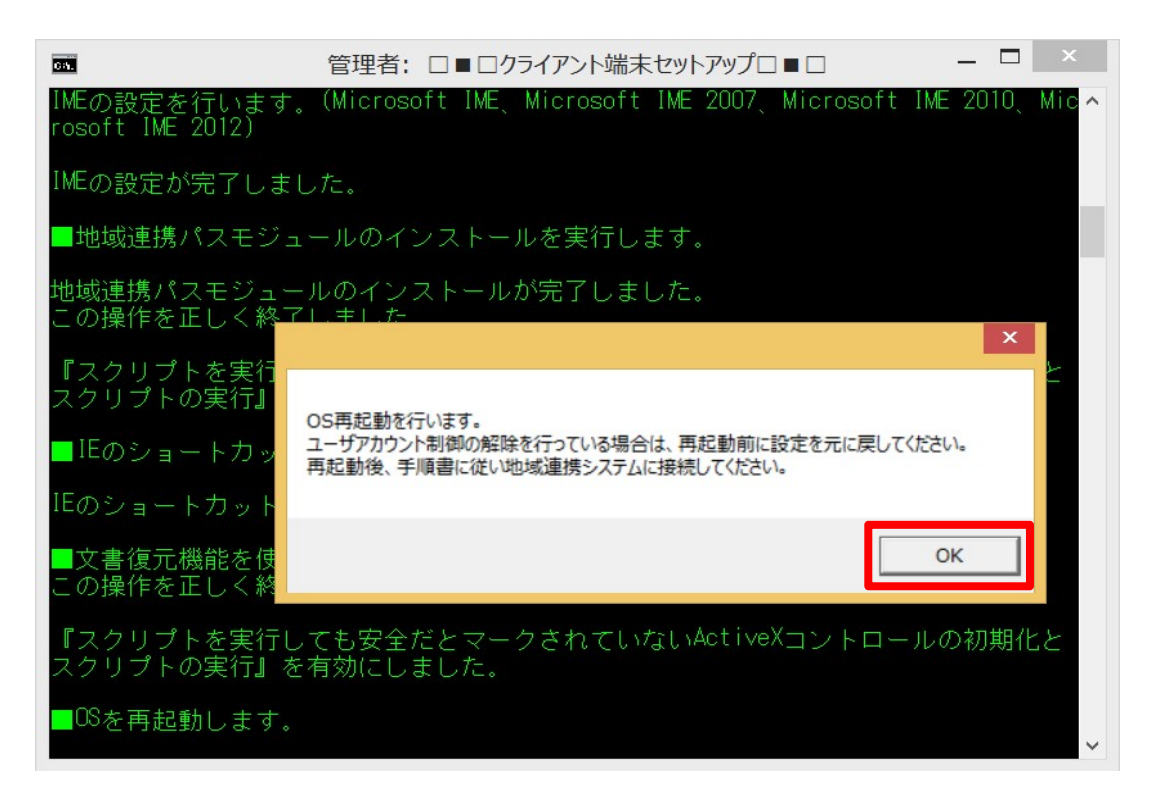

(7)再起動後、 「端末セットアップツール\_V1.4」フォルダ配下の 「setup VPN設定 bat」を実行します。 ※右クリック → 「管理者として実行」 を選択します。

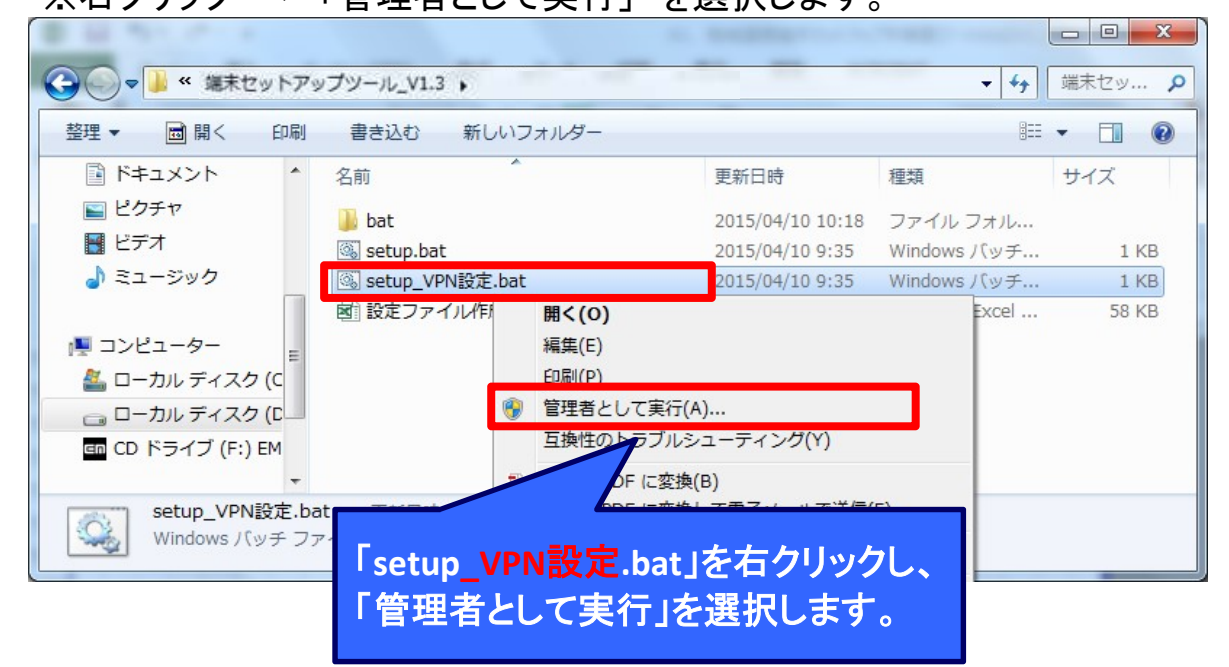

(8)以下画面のように「VPN プロファイルの設定が完了しました。」とメッセージが 表示される事を確認し、キーボードの「Enter」を押して以下の画面を閉じて下さい。

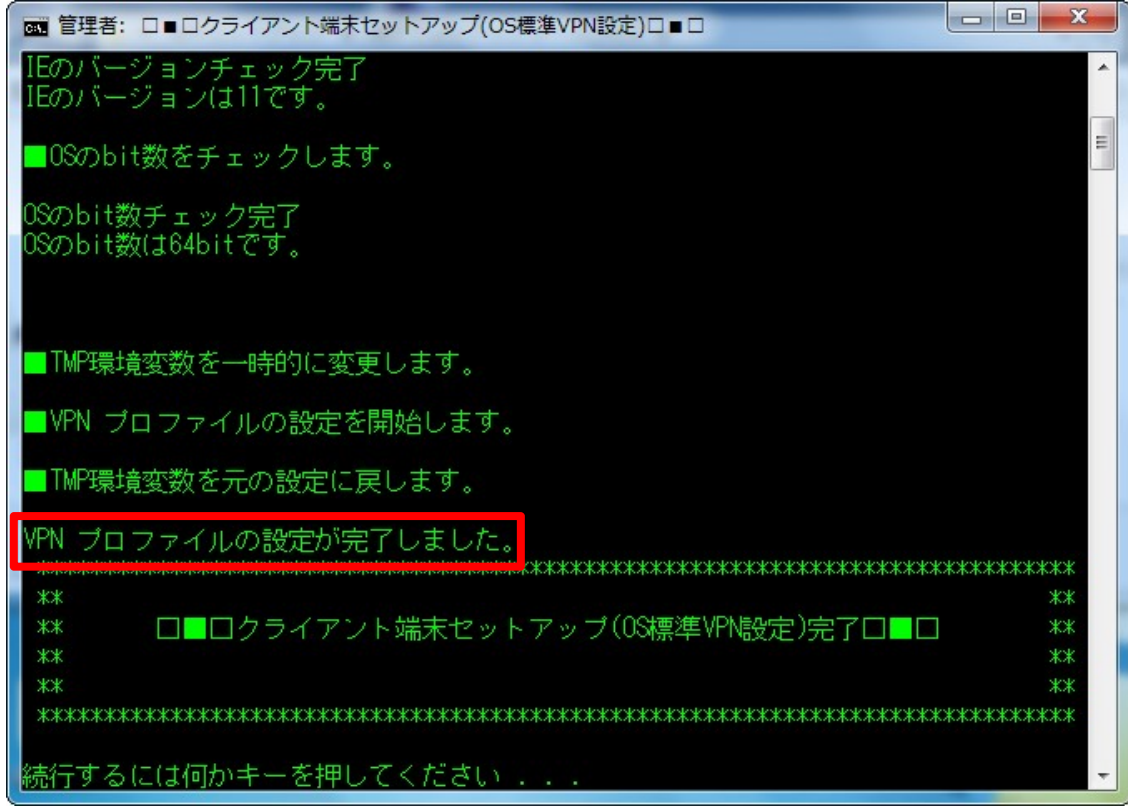

(9)デスクトップに以下2つのショートカットが作成されている事を確認します。

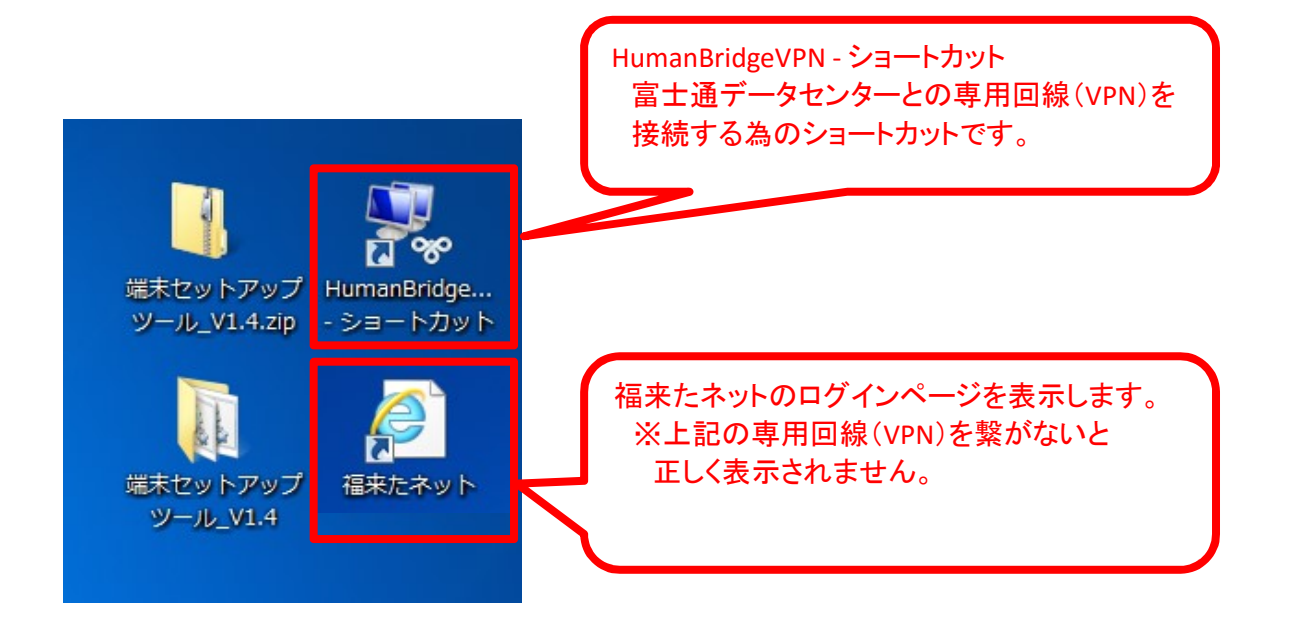

※「福来たネット」のショートカットアイコンについて セットアップ直後は①のアイコンで表示されます。 ● ① △ ② 初回接続時に、アイコン情報を取得してきますので、 2回目以降は②のアイコンで表示されるようになります。 ※②のアイコンに表示が切り替わる為には、 端末再起動が必要となる場合がございます。

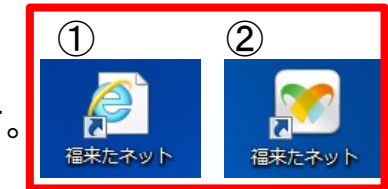

以上 (接続確認(p.12)へ)

#### ③接続確認

(1) デスクトップにある「HumanBridgeVPN」のショートカットアイコン をダブルクリックします。

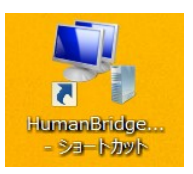

(2) デスクトップ右にネットワークが表示されますので、 「HumanBridgeVPN」ボタンをクリックした後、「接続」ボタンをクリックします。

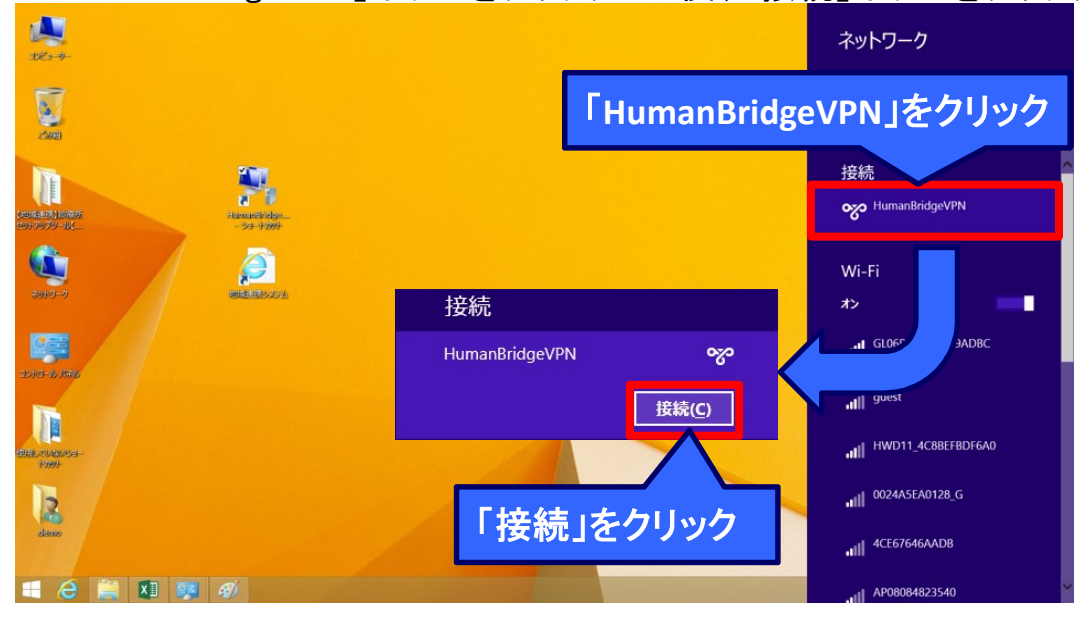

(3) VPN接続画面が開きます。 接続確認用の福来たネットID(端末ID)とパスワードを入力し、 「接続」をクリックします。(正常に接続できるとウインドウは自動で閉じます。)

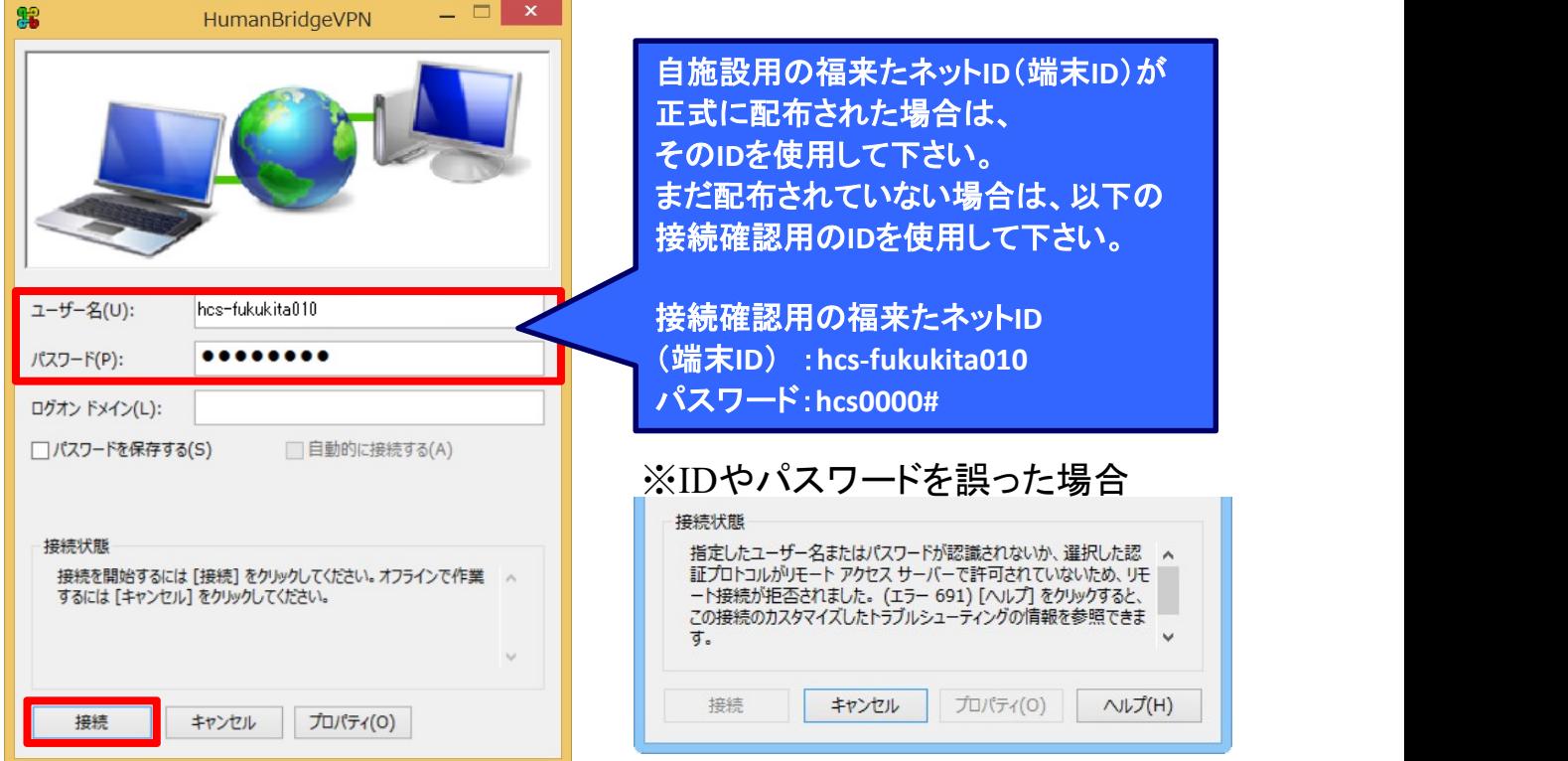

※今回使用した福来たネットID(端末ID)は、接続確認用です。 接続確認以外は使用しないで下さい。 また、接続したままですと他の端末からの接続ができない為、 接続確認後には、下記手順に沿って必ず切断してください。 ※正式な福来たネットID(端末ID)とパスワードは別途通知されます。 ※VPN(地域連携)接続時には、地域連携システムが起動できるようになり、 通常のインターネット(Google等)は使用不可になります。 通常のインターネットを使用したい場合はVPN(地域連携)接続を 切断する必要があります。

(4) デスクトップにある「福来たネット」のショートカットアイコンをクリックし、 地域連携システムが起動し、ログイン画面が開く事を確認します。

※「福来たネット」のショートカットアイコンについて セットアップ直後は①のアイコンで表示されます。 ● ① △ ② 初回接続時に、アイコン情報を取得してきますので、 2回目以降は②のアイコンで表示されるようになります。 ※②のアイコンに表示が切り替わる為には、 端末再起動が必要となる場合がございます。

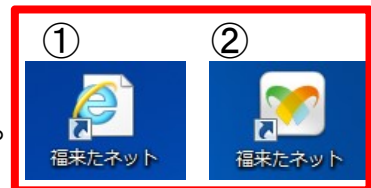

【ログイン画面】

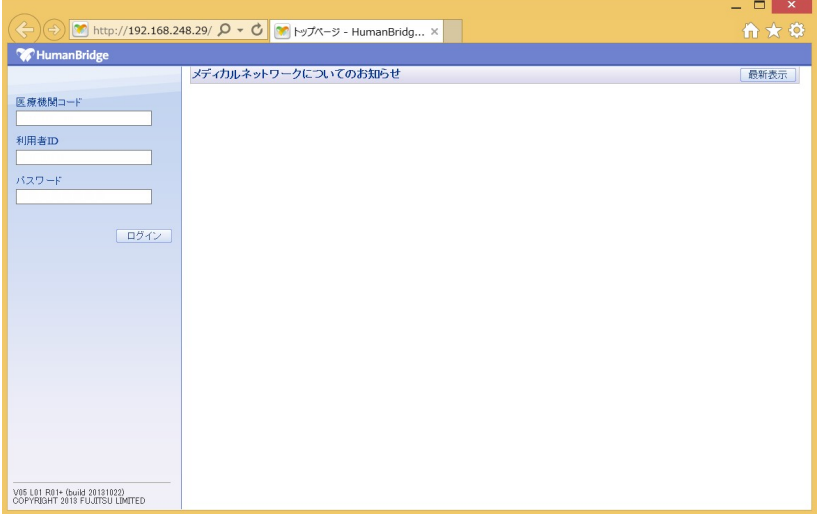

※上記ログイン画面が起動すれば、正常に接続されています。

上記(5)までの手順で、接続確認は完了です。 確認後、必ず次のページの手順に沿ってVPN接続を切断して下さい。

※システムにログインするには、「医療機関コード」や 「利用者ID」、「パスワード」を入力する必要が有ります。 これらの情報は、後日、福島市医師会より通知されます。

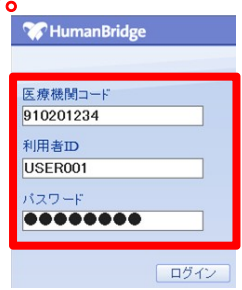

Copyright 2015 FUJITSU LIMITED

(6) 接続確認後のVPN接続している状態で、デスクトップにある 「HumanBridgeVPN」のショートカットアイコンをダブルクリックします。

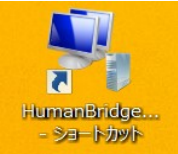

(7) デスクトップ画面右にネットワークが表示されるので、 「HumanBridgeVPN」ボタンをクリックした後、「切断」ボタンをクリックします。<br>ネットワーク

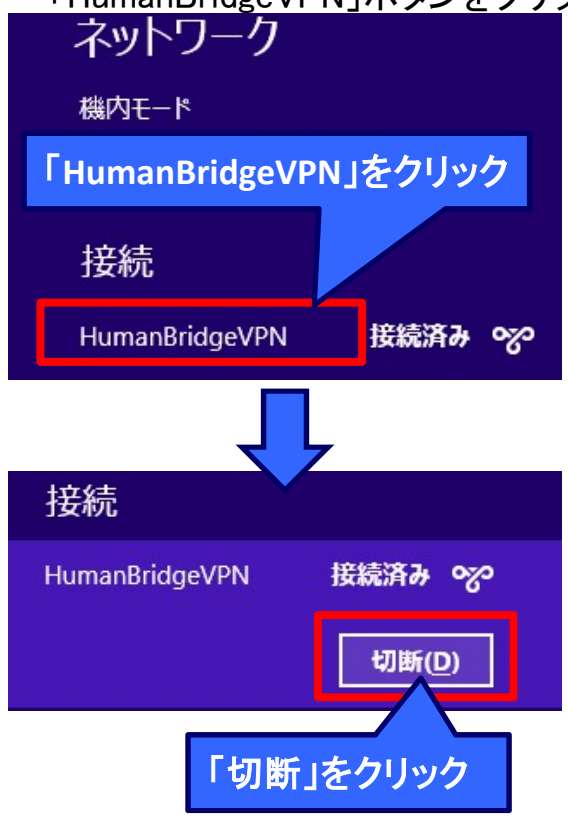

- 以上で地域連携端末セットアップ及び接続確認は完了です。
- ・・・上記手順で正常に接続できる事を確認したら、デスクトップにコピーしたファイル 「端末セットアップツール\_V1.4.zip」とフォルダ「端末セットアップツール\_V1.4」は削除して構いません。